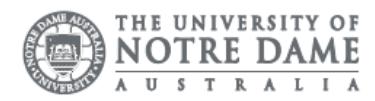

## Staff Wireless: Setup Windows 7 Device

The University of Notre Dame Australia uses an encrypted wireless Network, to ensure that all Information passing through the wireless is protected.

To access the wireless network, you must have an active staff or student username and password. Access to the wireless is granted under the same policies as accessing the wired network.

- 1. Ensure your wireless switch is enabled; this is usually a physical switch or button on your laptop or a software switch invoked by the Function (Fn) key.
- 2. Click on the wireless icon located near the right-hand side of the taskbar (near the clock)
- 3. Select the network labelled UNDA-WiFi
- 4. Click Connect

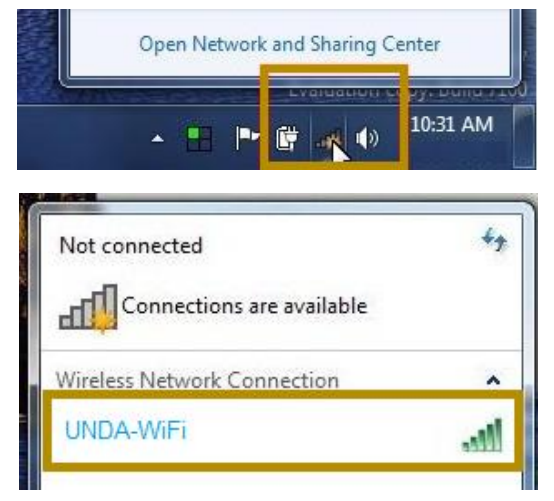

5. When prompted, enter your Notre Dame Staff/Student ID

e.g. 32001234 for students or 31001234 for staff

6. Enter your password This is the same password to log onto a campus computer

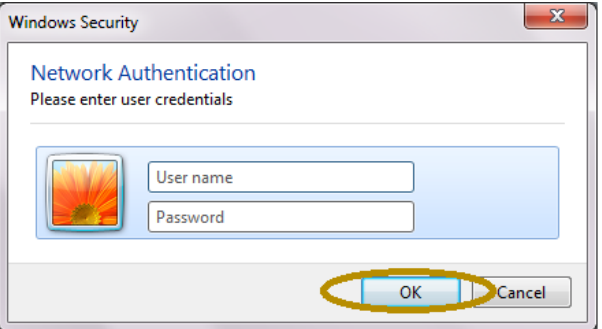

7. Click Accept to the Trust Certificate

If the authentication is successful, the UNDA-WiFi network shows as connected.

If you have any issues connecting to the wireless network, try manually creating a network profile, to do this complete the following steps.

- 1. Click on the wireless icon located near the right-hand side of the taskbar (near the clock)
- 2. Select Open Network and Sharing Centre
- 3. Select Manage wireless networks
- 4. Click Set up a new connection or network

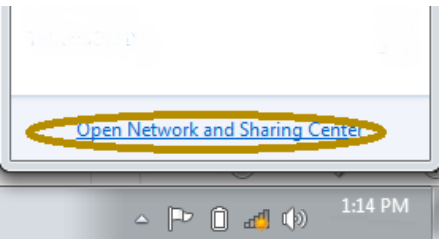

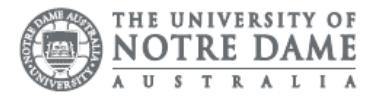

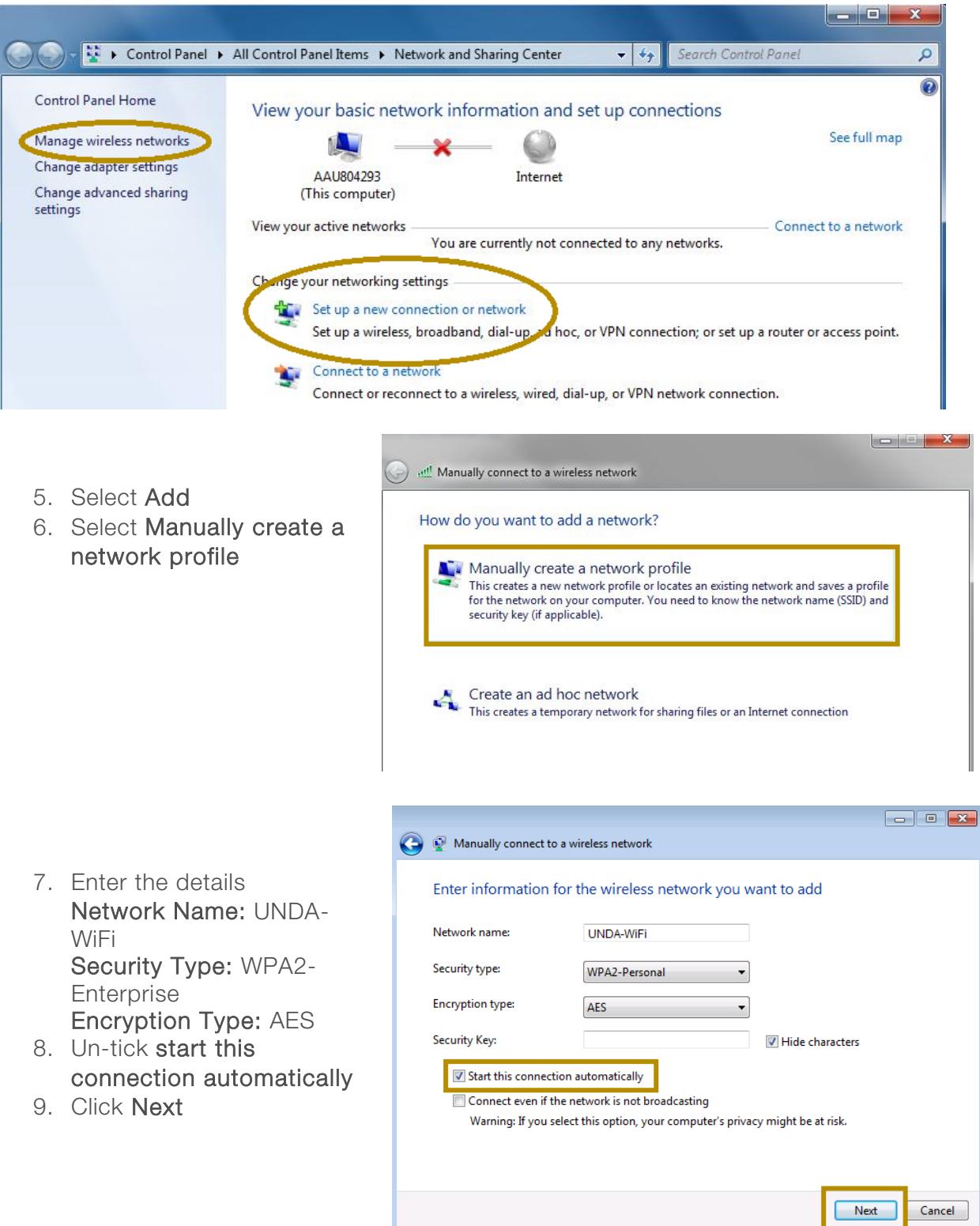

## 10. Click on Change connection settings

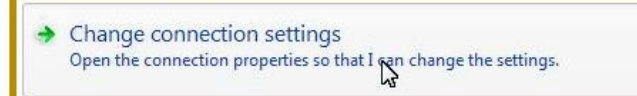

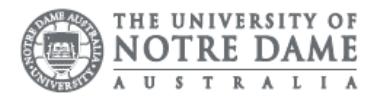

11. Untick "Connect automatically" and Tick "Connect even if the network is not broadcasting" as shown below, and click "OK."

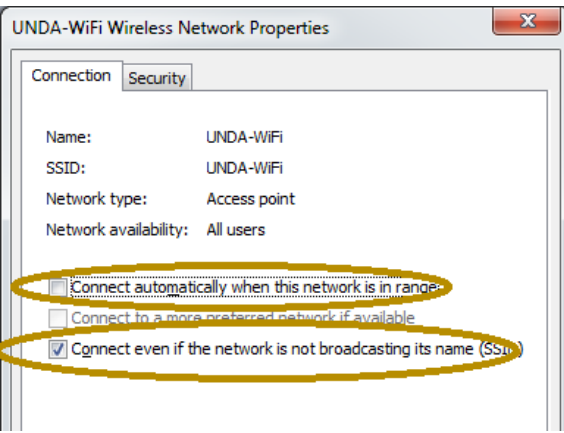

12. Open "Security" tab, and click "Settings".

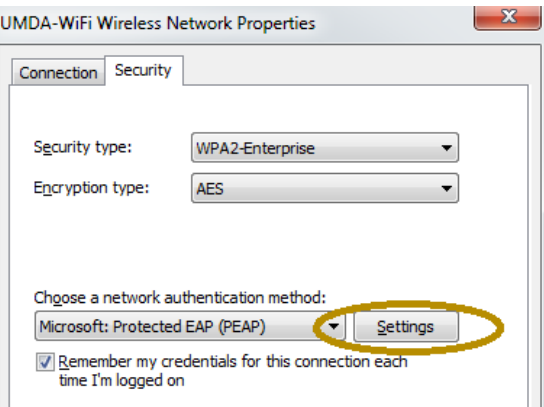

13. Untick Validate server certificate

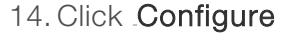

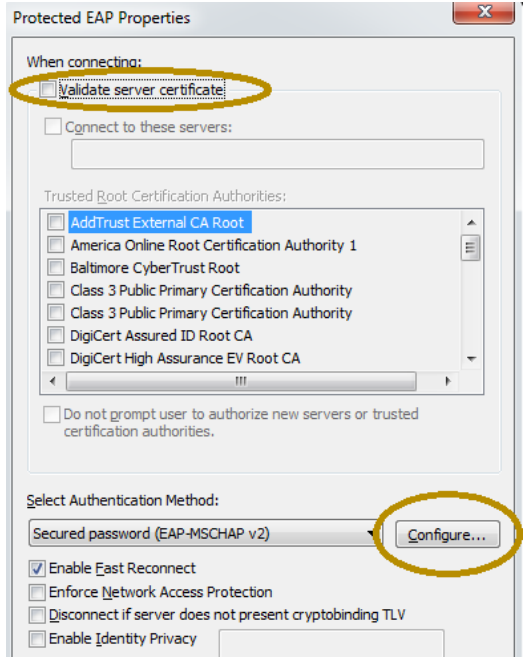

11. Untick Automatically use my Windows login name and password

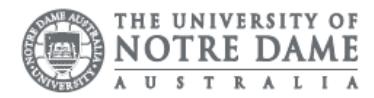

12. Click OK until you have closed out each window.

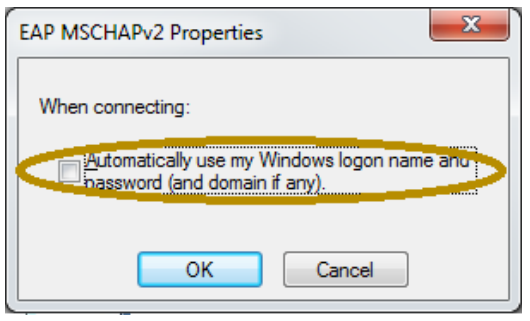

- 1. Click on the wireless icon located near the right-hand side of the taskbar (near the clock)
- 2. Select the network labelled UNDA-WiFi
- 3. Click Connect

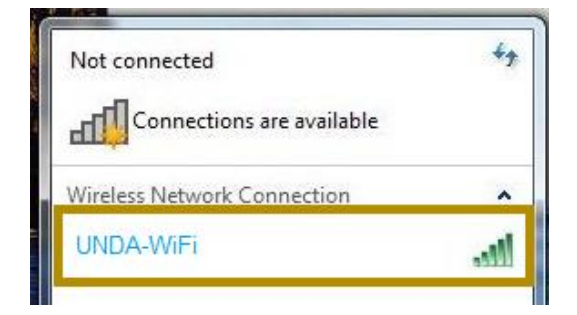

4. When prompted, enter your Notre Dame Staff/Student ID

e.g. 32001234 for students or 31001234 for staff

5. Enter your password

This is the same password to log onto a campus computer

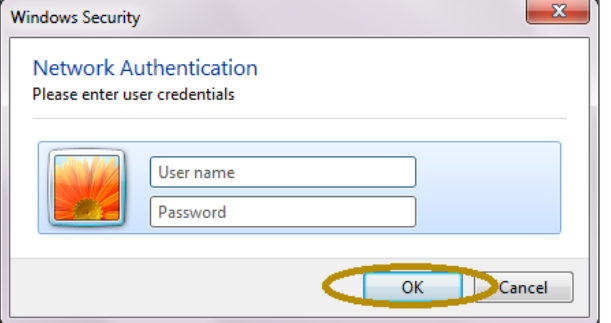

6. Click Accept to the Trust Certificate If the authentication is successful, the UNDA-WiFi network shows as connected.

If you have any issues connecting your device to the wireless network, please contact the IT Service Desk.

## Fremantle  $Sy$ dney Roome

08 9433 0999 8am – 5pm WAST

[fremantle.it@nd.edu.au](mailto:fremantle.it@nd.edu.au) | [sydney.it@nd.edu.au](mailto:sydney.it@nd.edu.au) | [broome.it@nd.edu.au](mailto:broome.it@nd.edu.au)

02 8204 4444 8am – 5pm AEST

08 9192 0632 8am – 4:30pm WAST